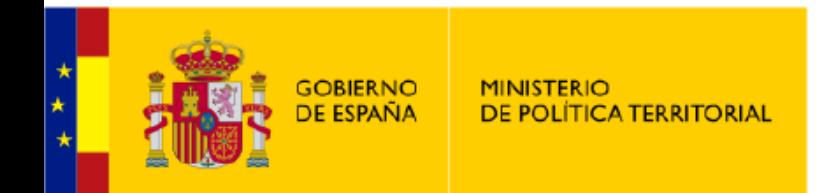

SUBDELEGACIÓN DEL **GOBIERNO EN TERUEL** 

# **INFORMACIÓN DE INTERÉS**

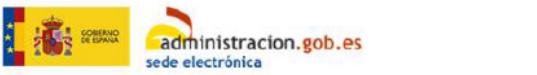

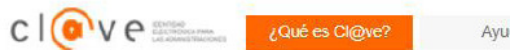

Ayuda

Ha sido redirigido a CI@ve para identificarse en Carpeta Ciudadana

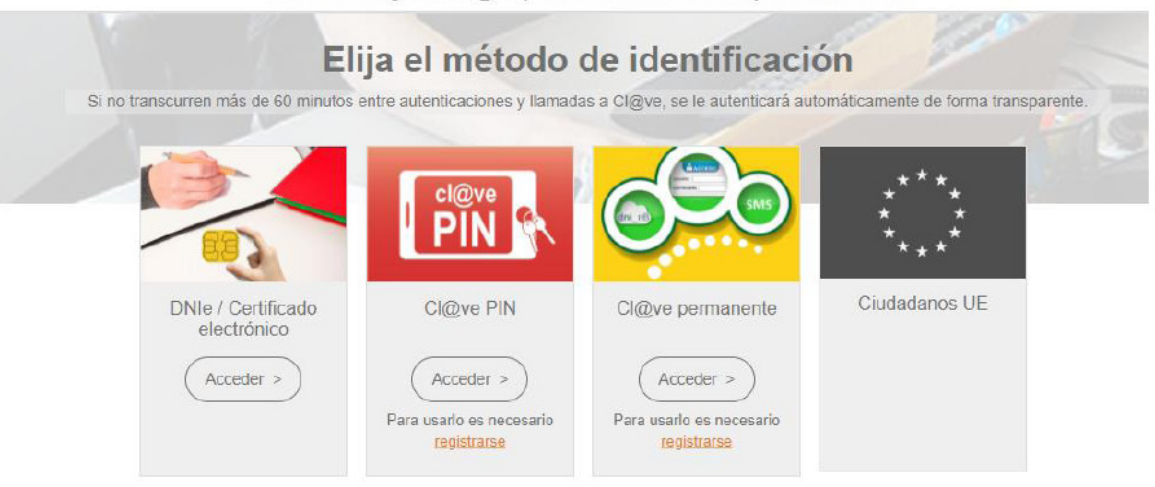

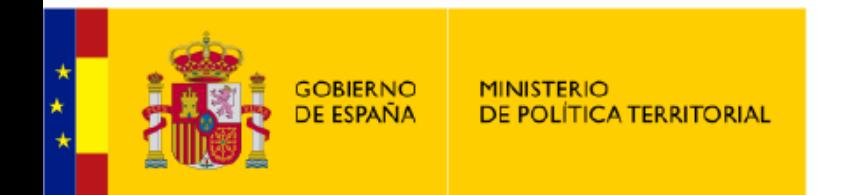

# 1. CERTIFICADO DIGITAL

https://www.sede.fnmt.gob.es/certificados

### **Obtener Certificado software**

 El proceso de obtención del Certificado software (como archivo descargable) de usuario, se divide en cuatro pasos que deben realizarse en el orden señalado:

**1.Configuración previa.** Para solicitar el certificado es necesario instalar el software que se indica en este apartado.

**2.Solicitud vía internet de su Certificado.** Al finalizar el proceso de solicitud, usted recibirá en su cuenta de correo electrónico un Código de Solicitud que le será requerido en el momento de acreditar su identidad y posteriormente a la hora de descargar su certificado.

**3.Acreditación de la identidad en una Oficina de Acreditación de Identidad.** Una vez completada la fase anterior y esté en posesión de su Código de Solicitud, para continuar con el proceso deberá Acreditar su Identidad en una de nuestras Oficinas de Acreditación de Identidad. **Se podrá acreditar la identidad en la visita**

 **4.Descarga de su Certificado de Usuario.** Aproximadamente 1 hora después de que haya acreditado su identidad en una Oficina de Acreditación de Identidad y haciendo uso de su Código de Solicitud, desde aquí podrá descargar e instalar su certificado y realizar una copia de seguridad (**RECOMENDADO**).

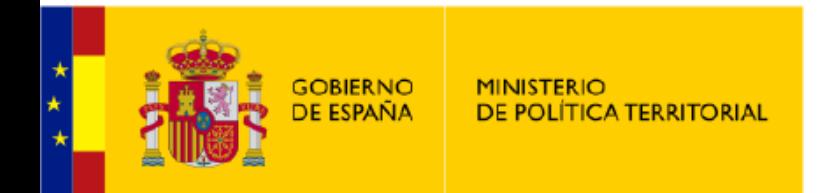

## SUBDELEGACIÓN DEL **GOBIFRNO FN TERUFI**

# 1. Configuración previa

Antes de comenzar con el proceso de solicitud de su Certificado, deberá asegurarse de que su equipo tiene instalado el software necesario para la generación de claves, CONFIGURADOR FNMT-RCM

Por favor, lea y siga atentamente las siguientes instrucciones para evitar posibles errores durante el proceso de obtención de su certificado:

#### **Recordatorios imprescindibles:**

- · No formatear el ordenador, entre el proceso de solicitud y el de descarga del certificado.
- · Se debe realizar todo el proceso de obtención desde el mismo equipo y mismo usuario.
- · Es importante leer atentamente la Declaración de Prácticas de Certificación previamente a la solicitud del certificado. En ella se encuentran las condiciones bajo las cuales se prestan los servicios de certificación.

#### **Navegadores compatibles**

Última versión de cualquiera de los siguientes navegadores:

- Mozilla Firefox
- Google Chrome
- Microsoft EDGE
- Opera
- Safari

#### Software necesario para la solicitud del certificado

#### **CONFIGURADOR FNMT-RCM**

La Fábrica Nacional de Moneda y Timbre ha desarrollado esta aplicación para solicitar las claves necesarias en la obtención de un certificado digital. Puede ser ejecutada en cualquier navegador y sistema Operativo.

Una vez descargado e instalado el software no es necesario hacer nada, este se ejecutará cuando el navegador lo requiera.

Área de Descarga de Configurador FNMT

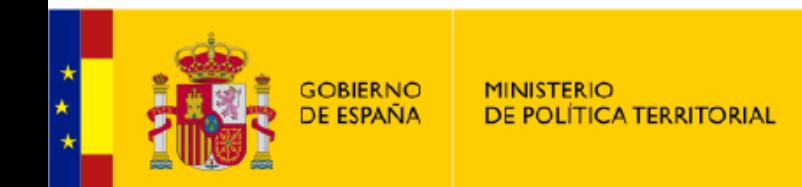

## SUBDELEGACIÓN DEL **GOBIERNO EN TERUEL**

# 2. Solicitar Certificado

NOTA: Antes de realizar este paso es necesario instalar el software del paso 1 Configuración previa.

Asegúrese que en la solicitud se le solicita establecer una contraseña nueva para solicitar el código y que le será también requerida en el paso 4 de la Descarga.

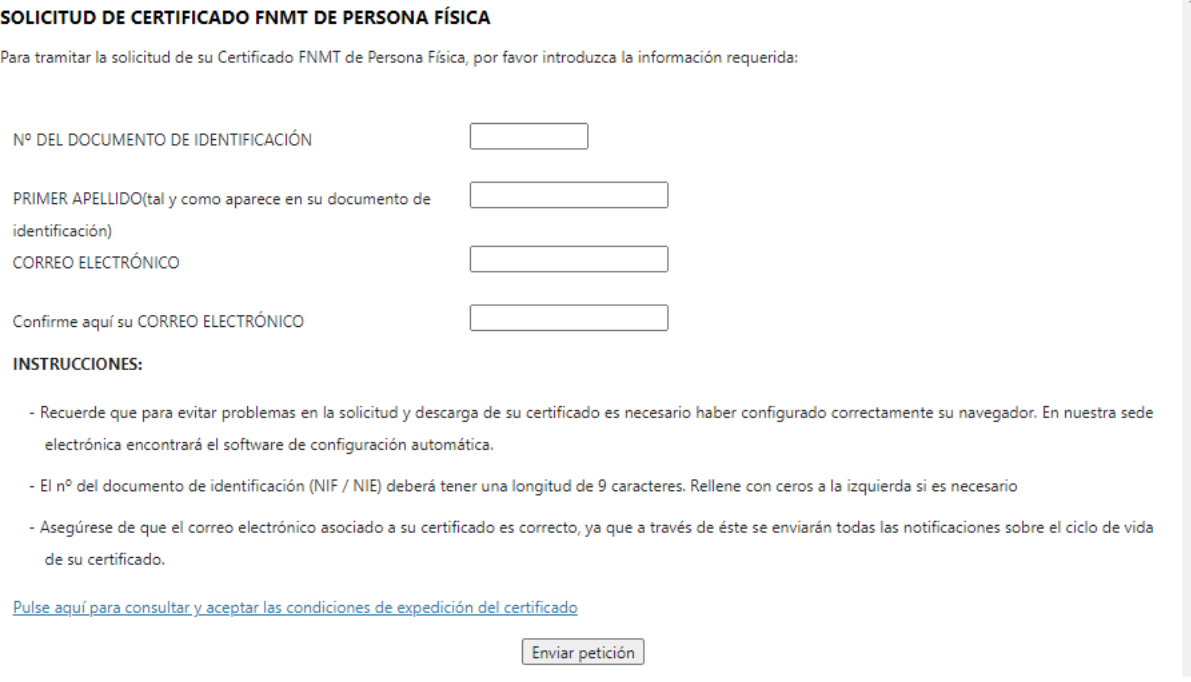

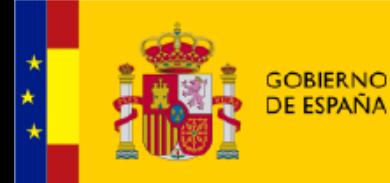

## SUBDELEGACIÓN DEL **GOBIFRNO FN TERUFI**

## 3. Acreditar Identidad

Tras haber realizado la configuración previa (paso 1) y haber completado la solicitud de su certificado (paso 2), ya estará en posesión de su Código de Solicitud. Para continuar el solicitante y futuro titular del certificado deberá acudir personalmente a una Oficina de Acreditación de Identidad para acreditar su propia identidad.

Si por cualquier circunstancia no pudiera hacerlo personalmente, podrá ir una tercera persona en su nombre. pero se le exigirá la previa legitimación de su firma del contrato ante notario.

Más información sobre la legitimación de firma ante notario

#### ¿Se puede solicitar un certificado de representación de personas físicas?

NOTA: Cuando acredite su identidad en una oficina de acreditación de identidad tendrá inmediatamente disponible la descarga de su certificado por lo que le recomendamos descargarlo lo antes posible.

### Documentación necesaria para acreditar identidad:

Sólo podrán solicitar el certificado los mayores de 18 años o menores emancipados. El solicitante del certificado deberá presentarse en una de nuestras Oficinas de Acreditación de Identidad para acreditar sus datos por el documento de identidad válido, vigente y en formato original o en su defecto, una fotocopia compulsada oficialmente.

Ciudadano de nacionalidad española:

- · El código de solicitud que le ha sido remitido a su cuenta de correo electrónico y
- · El Documento Nacional de Identidad (DNI), pasaporte o carné de conducir.

Ciudadano de la Unión Europea:

- · El código de solicitud que le ha sido remitido a su cuenta de correo electrónico y
- · Documento Nacional de Identificación de Extranjeros donde conste el NIE junto con Pasaporte o documento de identidad de país de origen, o
- · Certificado de Ciudadano de la Unión donde conste el NIE junto con Pasaporte o documento de identidad de país de origen, o
- · Documento oficial de concesión del NIF/NIE, junto con el pasaporte o el documento de identidad del país de origen.

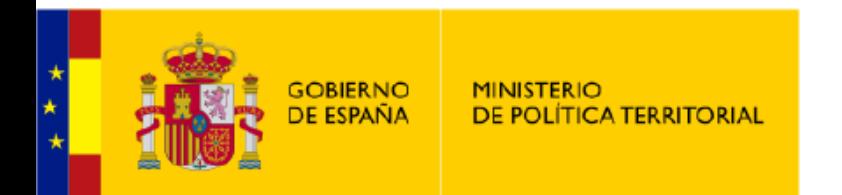

## SUBDELEGACIÓN DEL **GOBIERNO EN TERUEL**

# 4. Descargar Certificado

Para descargar el certificado debe usar el mismo ordenador y el mismo usuario con el que realizó la Solicitud e introducir los datos requeridos exactamente tal y como los introdujo entonces.

#### DESCARGAR CERTIFICADO FNMT DE PERSONA FÍSICA

Para descargar e instalar su certificado introduzca la siguiente información:

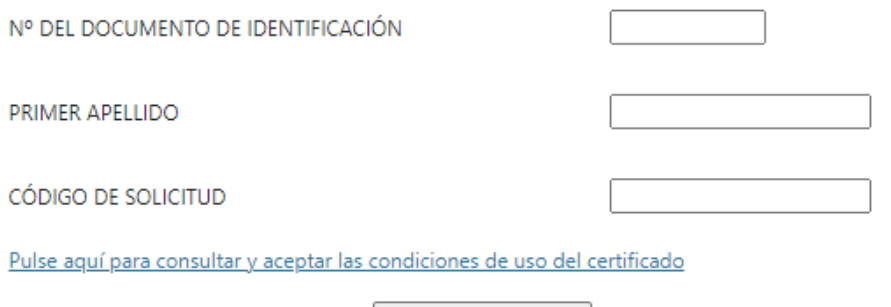

Descargar Términos y Condiciones Descargar Certificado

Recuerde que, en caso de haber llevado a cabo la solicitud del certificado con una tarjeta u otro dispositivo criptográfico, antes de realizar la descarga, debe asegurarse de que dicho dispositivo está listo para ser usado. En otro caso, la instalación del certificado deberá llevarla a cabo en el mismo equipo en el que realizó la solicitud.

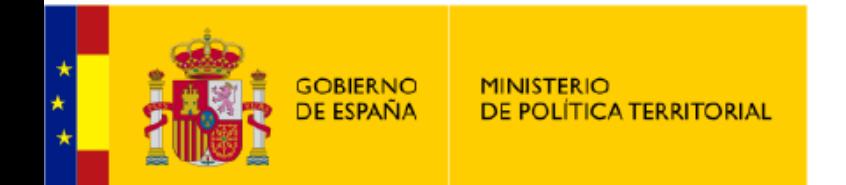

### SUBDELEGACIÓN DEL **GOBIFRNO FN TERUFI**

# 1.2 FIRMA ELECTRÓNICA

### **Definición**

La firma electrónica es un conjunto de datos electrónicos que acompañan o que están asociados a un documento electrónico y cuyas funciones básicas son:

- Identificar al firmante de manera inequívoca  $\mathbf{v}$
- Asequrar la integridad del documento firmado. Asegura que el documento firmado es exactamente el mismo que el original y que no ha sufrido alteración o manipulación
- Asequrar el no repudio del documento firmado. Los datos que utiliza el firmante para realizar la firma son únicos y exclusivos y, por tanto, posteriormente, no puede decir que no ha firmado el documento

La base legal de la Firma electrónica está recogida en la Ley 59/2003 de Firma Electrónica y se desarrolla en más profundidad en la sección Base legal de las Firmas. La sección también explora, bajo qué circunstancias la ley equipara la firma electrónica a la firma manuscrita, añade notas respecto a la normativa europea y hace distintas referencias legales a firmas con sellos de tiempo y avanzadas.

### El Certificado Electrónico, base de la firma electrónica

Para firmar un documento es necesario disponer de un certificado digital o de un DNI electrónico.

El certificado electrónico o el DNI electrónico contiene unas claves criptográficas que son los elementos necesarios para firmar. Los certificados electrónicos tienen el objetivo de identificar inequívocamente a su poseedor y son emitidos por Proveedores de Servicios de Certificación.

Puedes saber más sobre certificados en la sección Certificados Electrónicos.

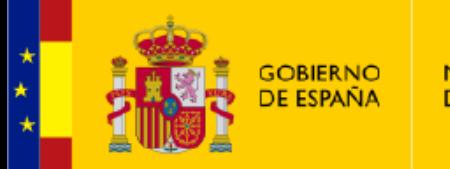

**MINISTERIO** DE POLÍTICA TERRITORIAL

# 1.2 FIRMA ELECTRÓNICA

SUBDELEGACIÓN DEL **GOBIERNO EN TERUEL** 

https://firmaelectronica.gob.es/Home/Descargas.html

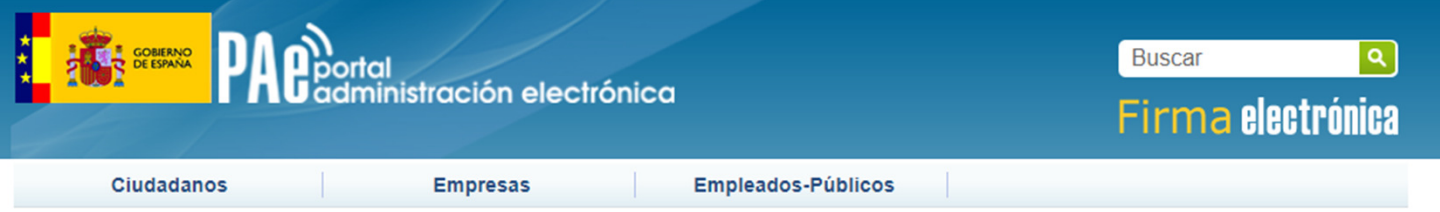

### **Descargas**

Desde aquí puedes descargarte aquellas aplicaciones que necesites para firmar electrónicamente y otras utilidades o documentos.

#### Aviso importante sobre la actualización de autofirma

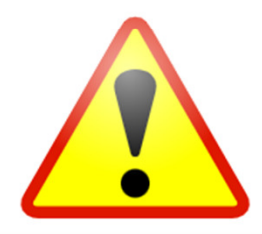

Respecto a los problemas con Autofirma resultado de las nuevas actualizaciones de los navegadores Firefox v97, Chrome v98 y Edge v98, son necesarias dos actuaciones: 1. Actualizar Autofirma en los equipos cliente a la última versión. 2. Actualizar las aplicaciones web, que invocan Autofirma, a la última versión de AutoScript (v1.7). Por tanto, es necesario realizar las dos actualizaciones, cliente y servidor, para el correcto funcionamiento. Sólo con la actualización del Cliente no se puede completar el proceso de firma.

#### AutoFirma (04/02/2022)

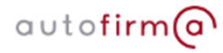

Aplicación de firma electrónica desarrollada por el Ministerio de Asuntos Económicos y Transformación Digital. Al poder ser ejecutada desde el navegador, permite la firma en páginas de Administración Electrónica cuando se requiere la firma en un procedimiento administrativo.

- > AutoFirma 1.7.2 para Windows 32 bits
- > AutoFirma 1.7.2 para Windows 64 bits
- > AutoFirma 1.7.1 para Linux
- > AutoFirma 1.7.1 para MacOS

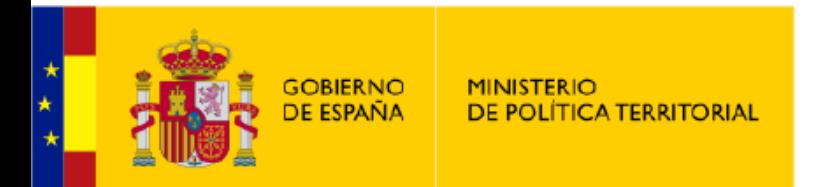

# 2. CL@VE

## SUBDELEGACIÓN DEL GOBIERNO EN TERUEL

https://clave.gob.es/clave\_Home/registro/Como-puedo-registrarme/Registro-avanzado-oficinaregistro.html

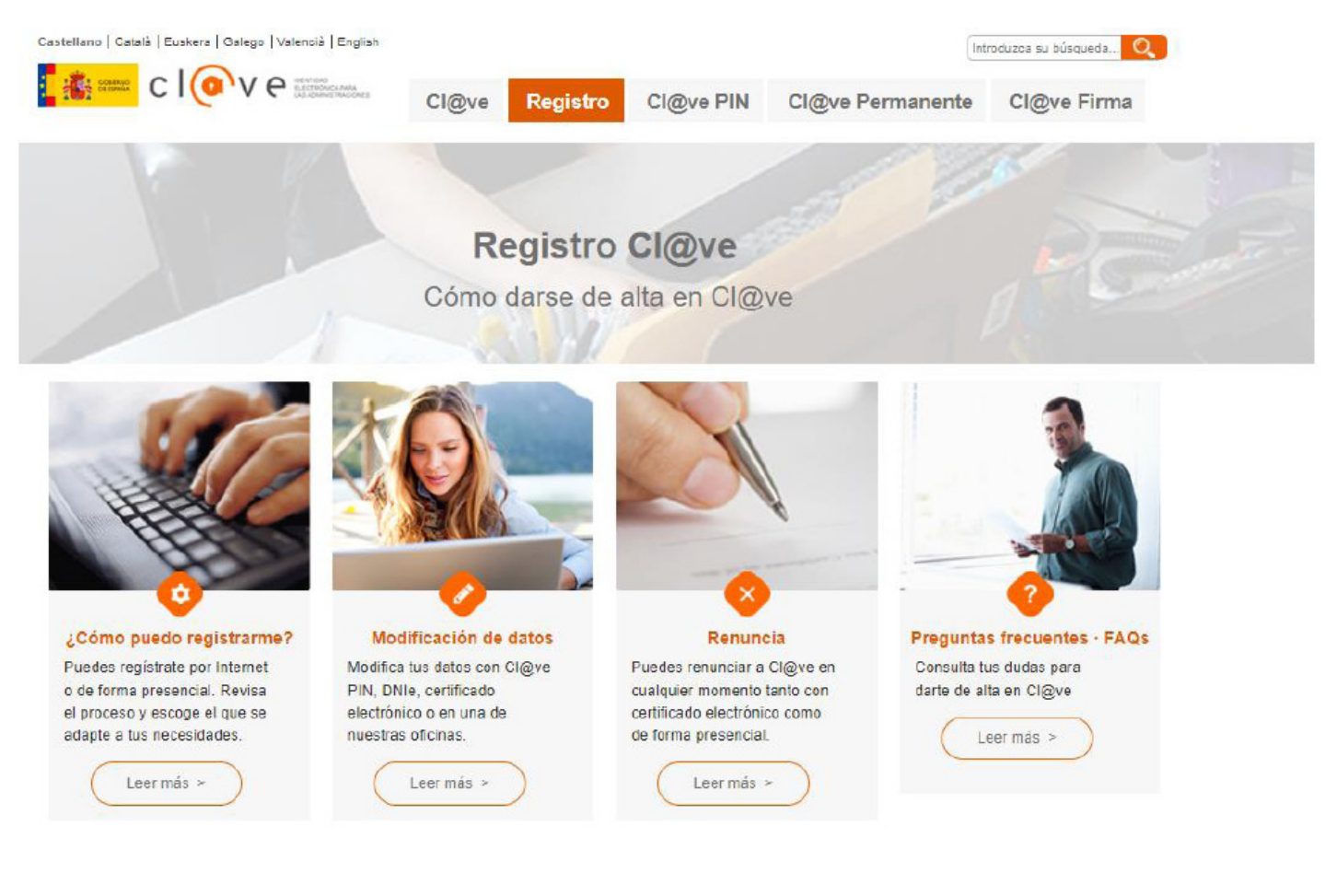

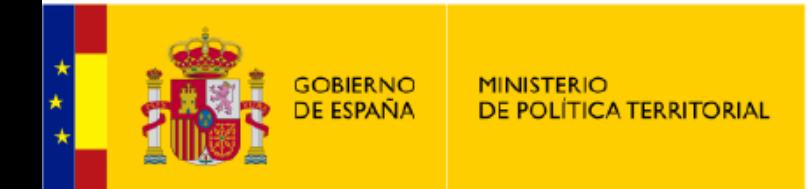

# 2.1. CL@VE PIN

## SUBDELEGACIÓN DEL **GOBIERNO EN TERUEL**

Acceder

Una vez registrado. Después para cada uso te mandan un SMS con el PIN, según este procesc

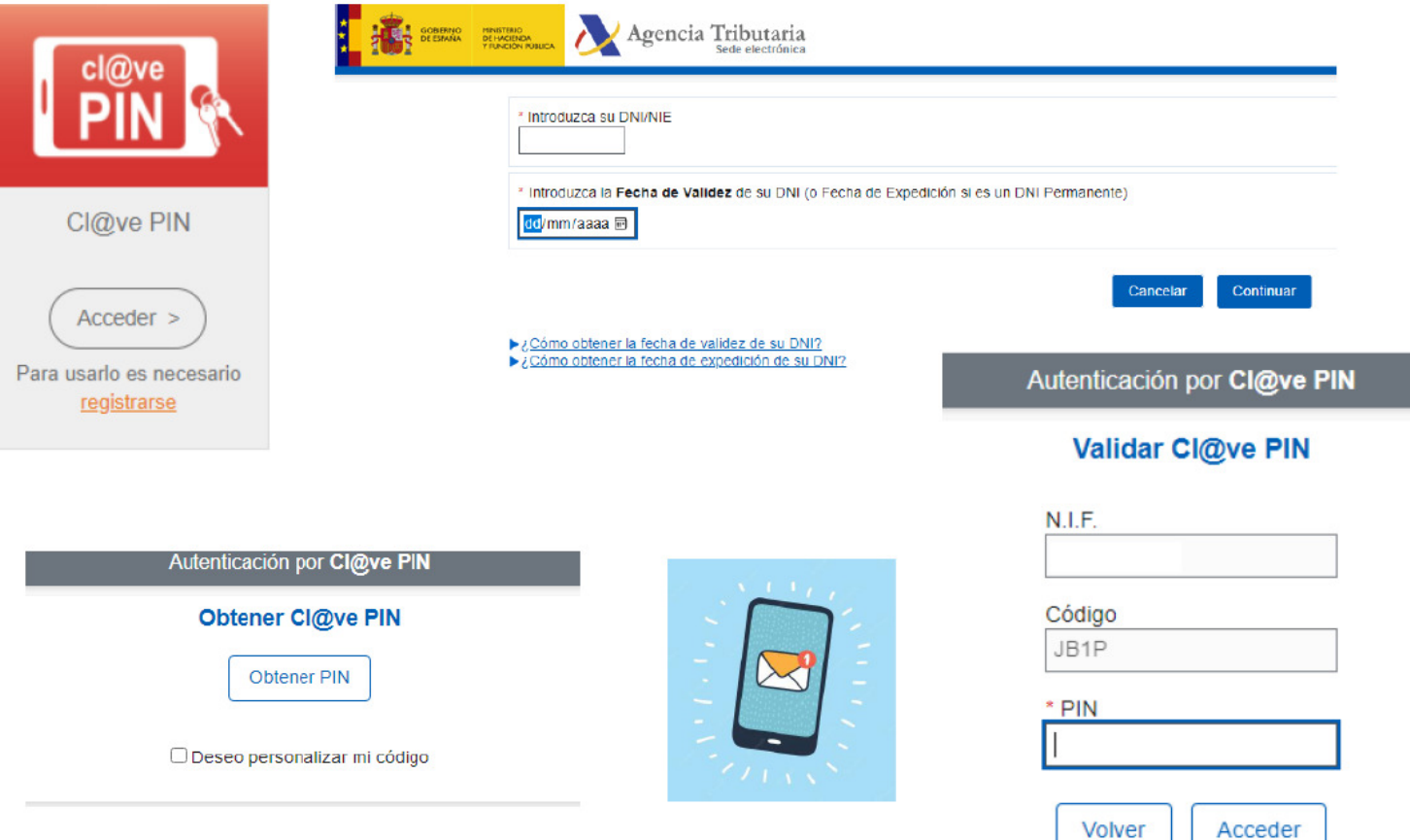

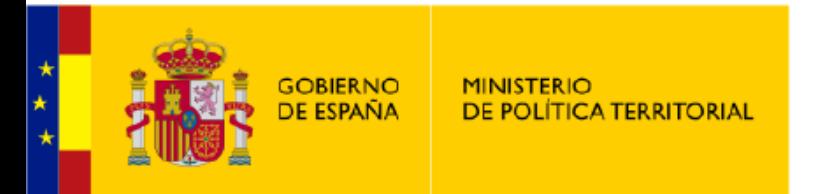

# 2.2. CL@VE Permanente

SUBDELEGACIÓN DEL GOBIERNO EN TERUEL

Necesaria activación posterior al registro. Después deberá identificarse cada vez con usuario y contraseña

- 1. Registro en una Oficina
- 2, Activación contraseña

https://w6.seg-social.es/ProsaInternetAnonimo/OnlineAccess?ARQ.IDAPP=SIUC0001&ARQ.SPM.ACTION=LOGIN&ARQ.SPM.APPTYPE=SERVICE

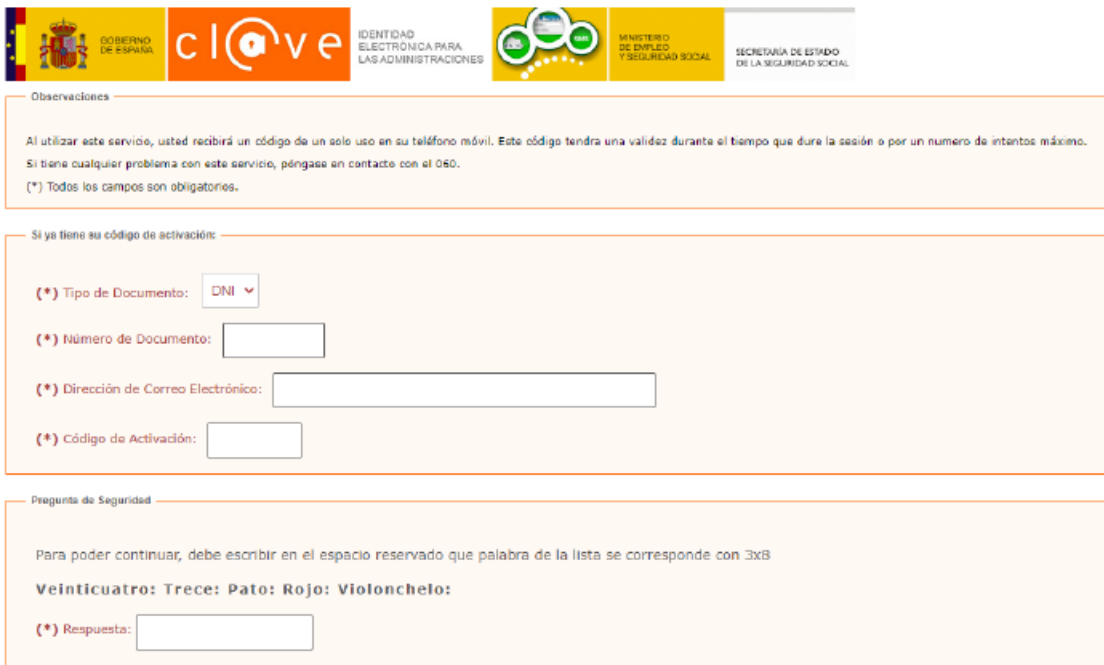

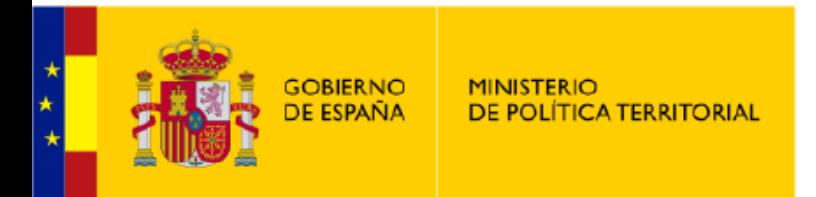

# 2.2. CL@VE Permanente

3, Introducción del código recibido en el teléfono móvil:

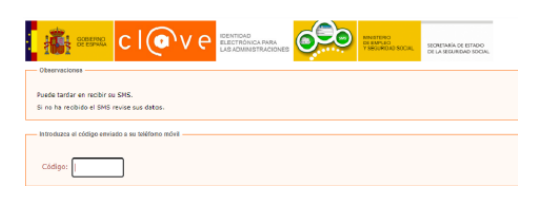

SUBDELEGACIÓN DEL GOBIERNO EN TERUEL

4. Elección de contraseña:

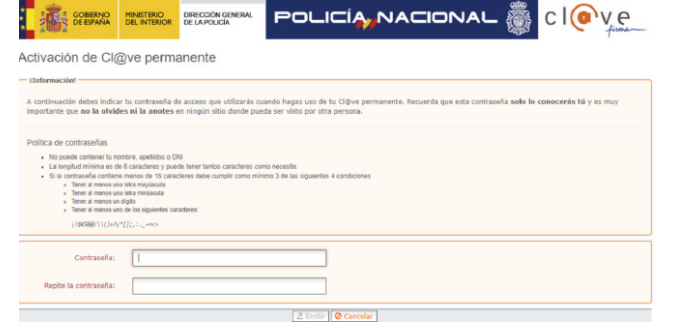

### 5. Confirmación:

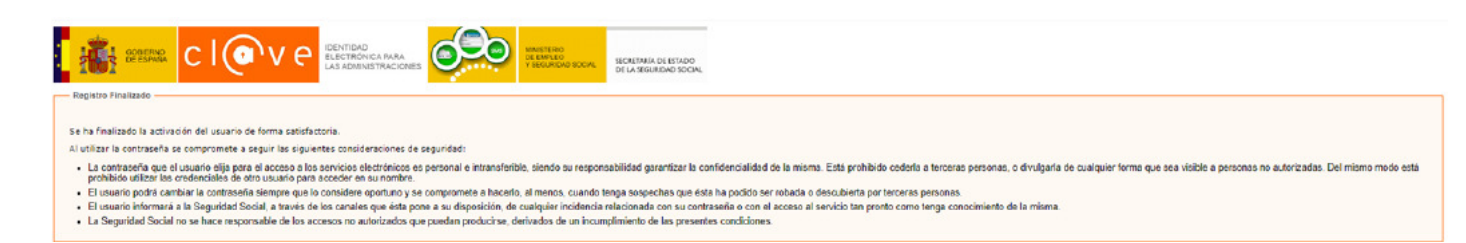

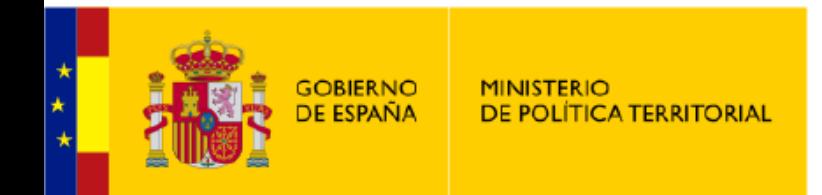

# 2.2. CL@VE Permanente

SUBDELEGACIÓN DEL GOBIERNO EN TERUEL

## 6. IDENTIFICACIÓN CON CL@VE PERMANENTE, UNA VEZ REGISTRADO

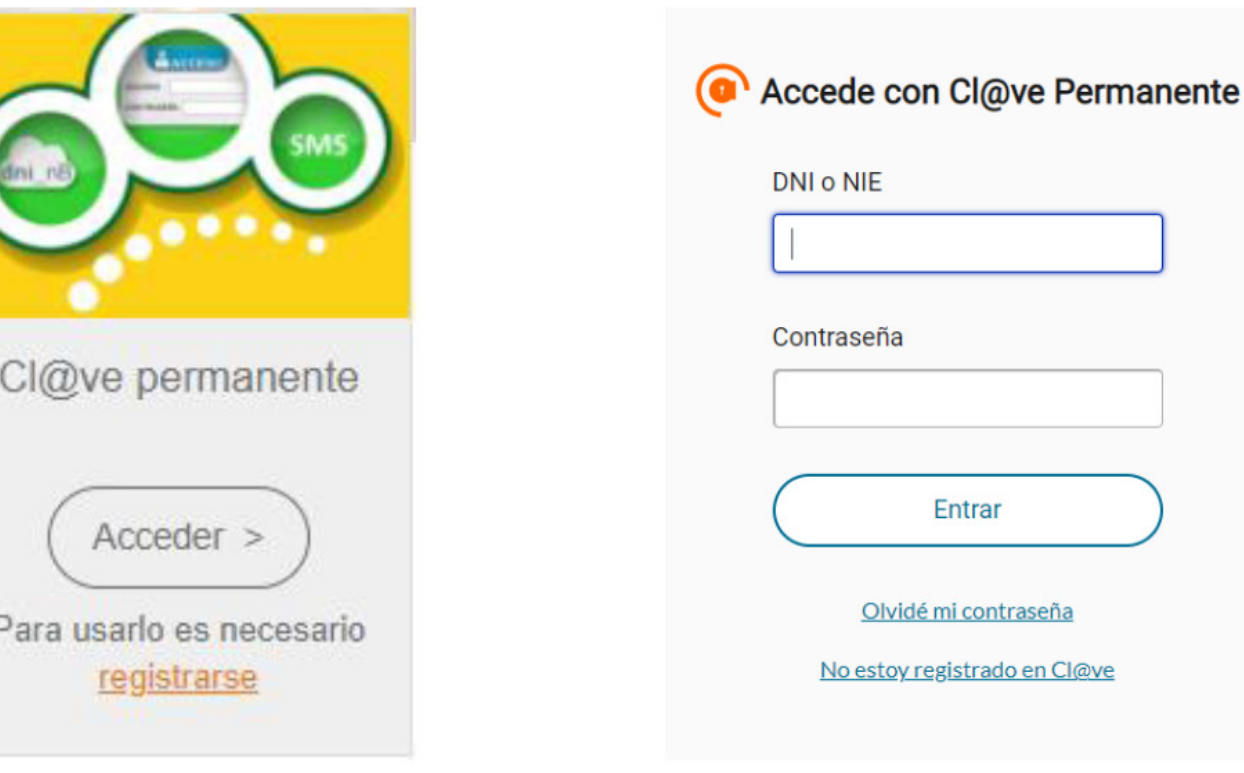

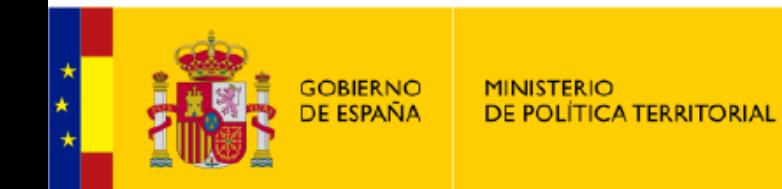

# 3. DNI electrónico

SUBDELEGACIÓN DEL **GOBIFRNO FN TERUFI** 

https://www.dnielectronico.es/PortalDNIe/

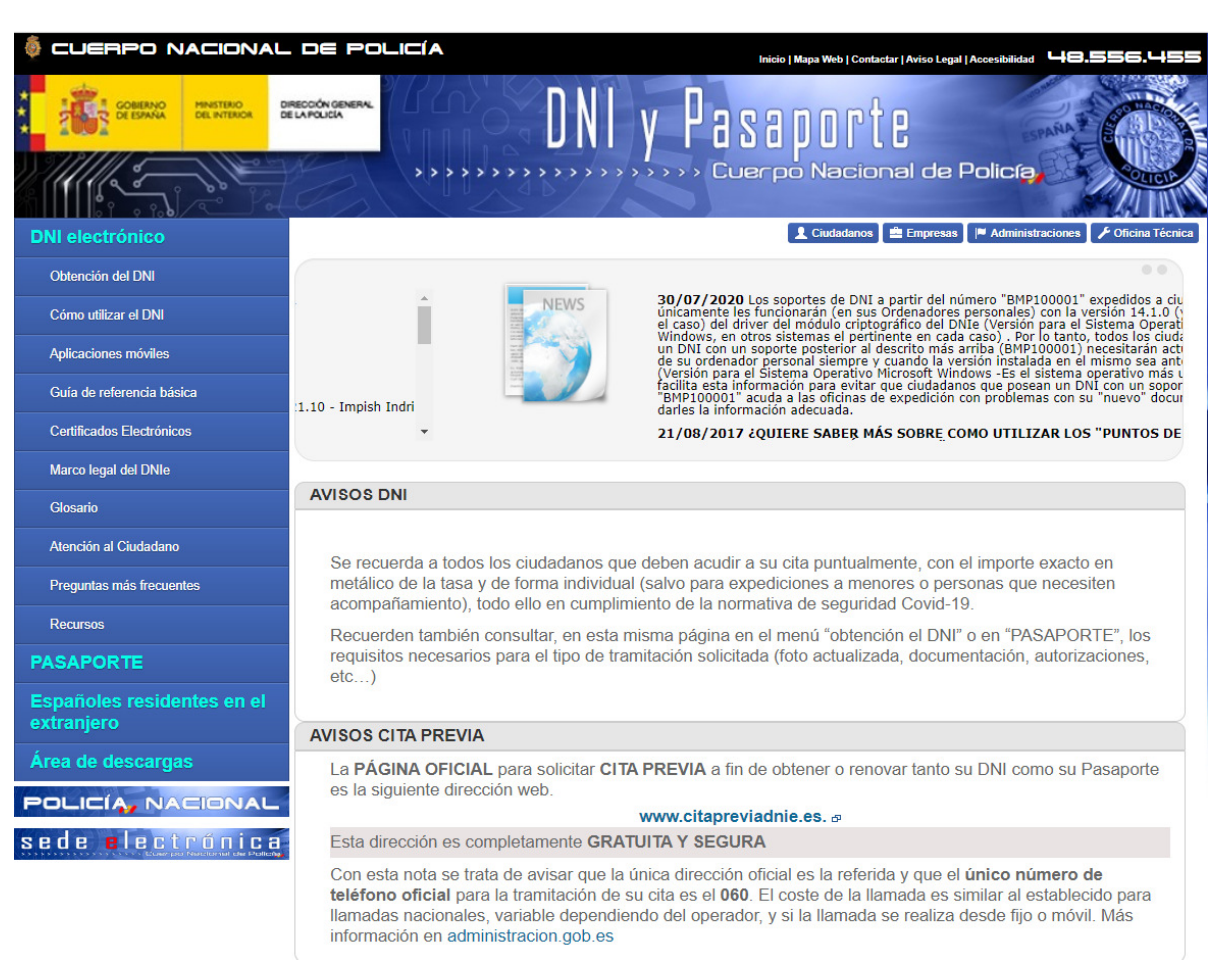

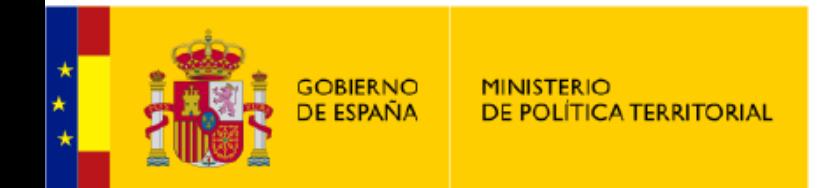

## SUBDELEGACIÓN DEL GOBIERNO EN TERUEL

# EJEMPLOS DE USO Y UTILIDADES

Mi carpeta ciudadanahttps://carpetaciudadana.gob.es/carpeta/clave.htm

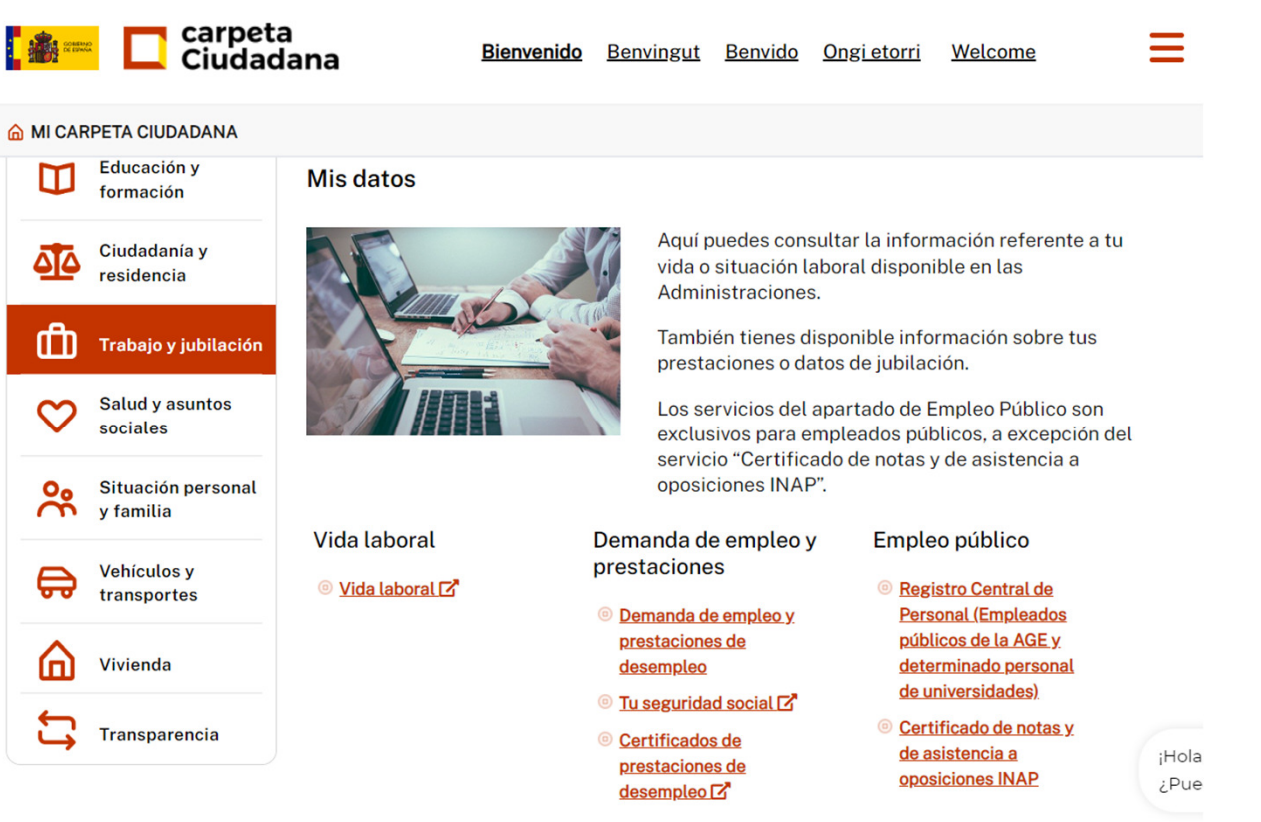

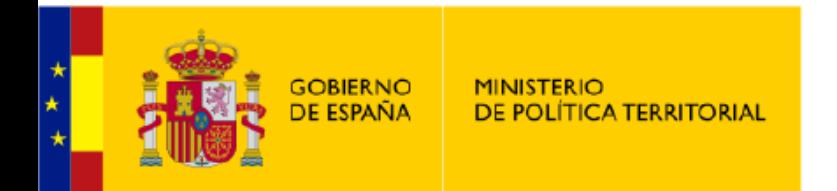

Mi carpeta ciudadana. Notificaciones y comunicaciones

Les informamos que pueden también consultar sus notificaciones y comunicaciones en el portal de DEHú, accesible desde la siquiente URL: https://dehu.redsara.es/ 2

Por defecto se mostrarán las notificaciones de los últimos 30 días. Podrá modificar los filtros para realizar otras consultas

0 resultados encontrados

**Notificaciones pendientes** 

Notificaciones realizadas

Comunicaciones

No tienes notificaciones pendientes para los criterios de búsqueda establecidos.

Criterios de búsqueda

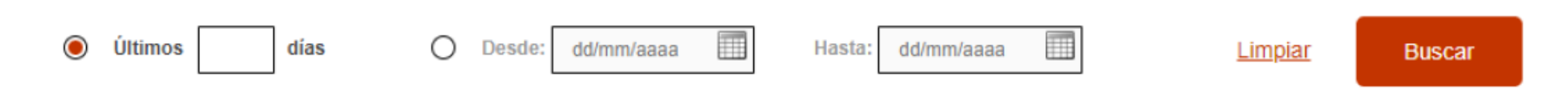

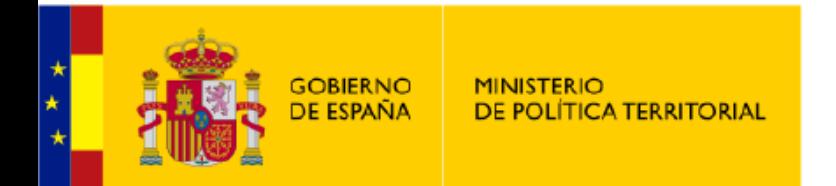

## SUBDELEGACIÓN DEL **GOBIFRNO FN TERUFI**

# EJEMPLOS DE USO Y UTILIDADES

Aplicación DGT. https://sede.dgt.gob.es/es/#

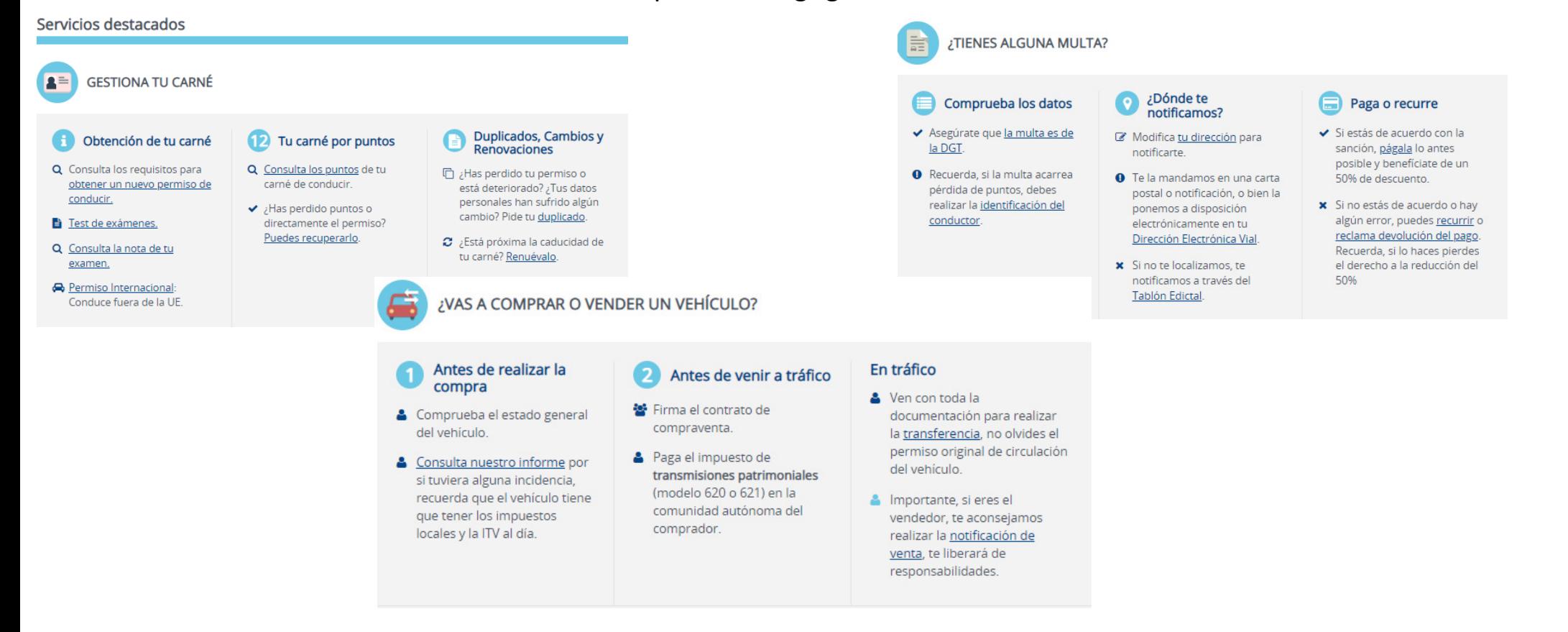

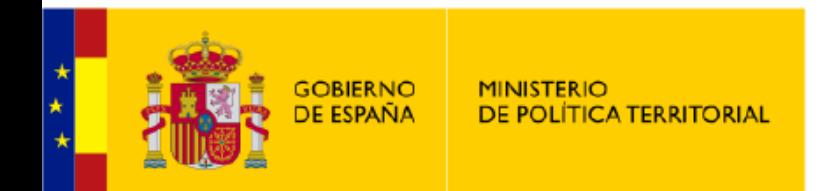

Sede Electrónica del Catastro

### https://www1.sedecatastro.gob.es/

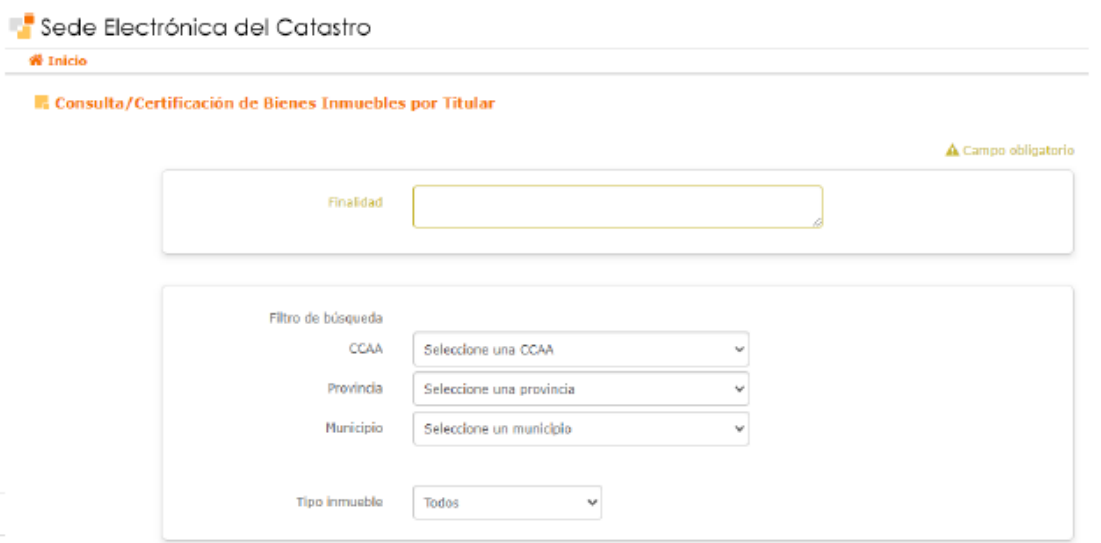

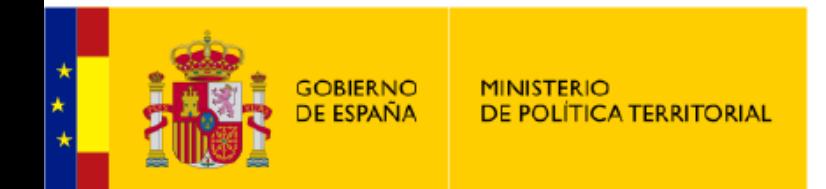

Punto de Acceso General electrónico

### https://administracion.gob.es/

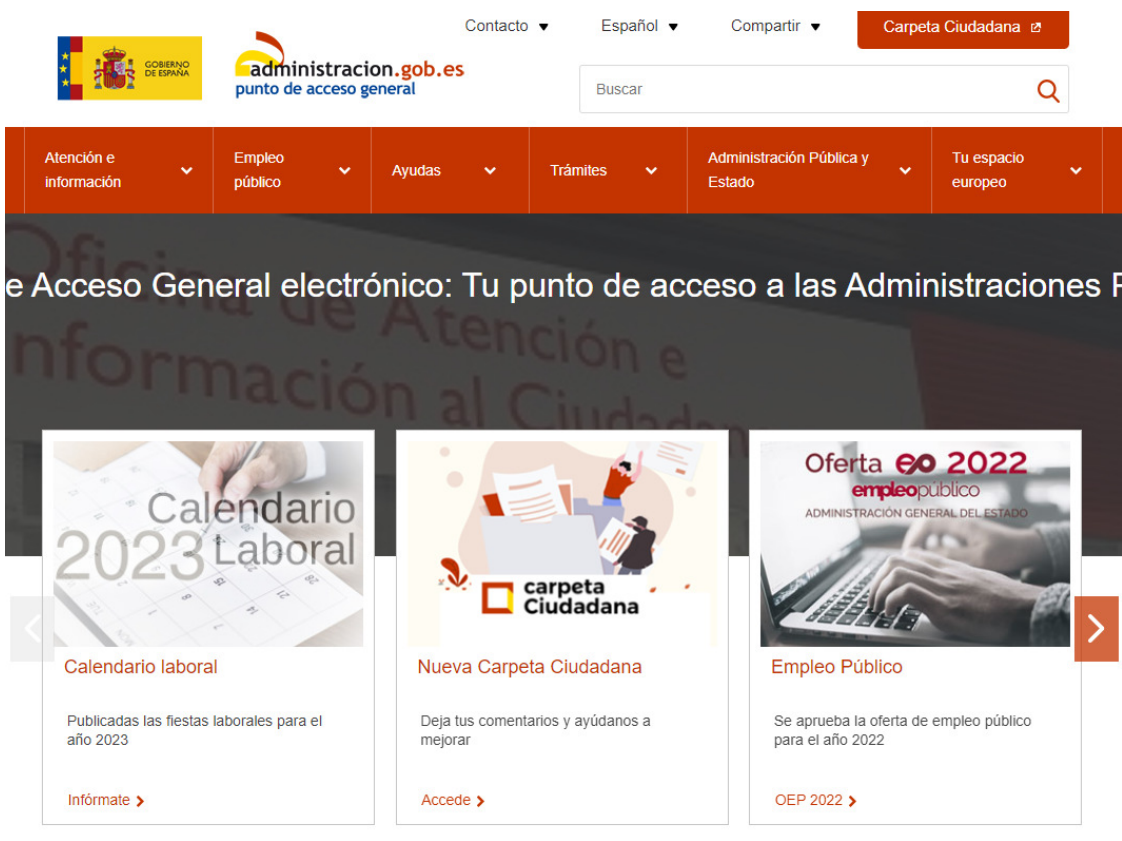

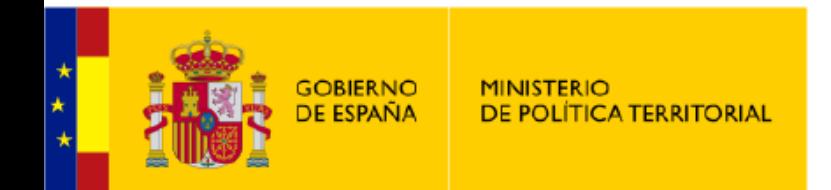

## SUBDELEGACIÓN DEL GOBIERNO EN TERUEL

# EJEMPLOS DE USO Y UTILIDADES

Punto de Acceso General electrónico

https://administracion.gob.es/

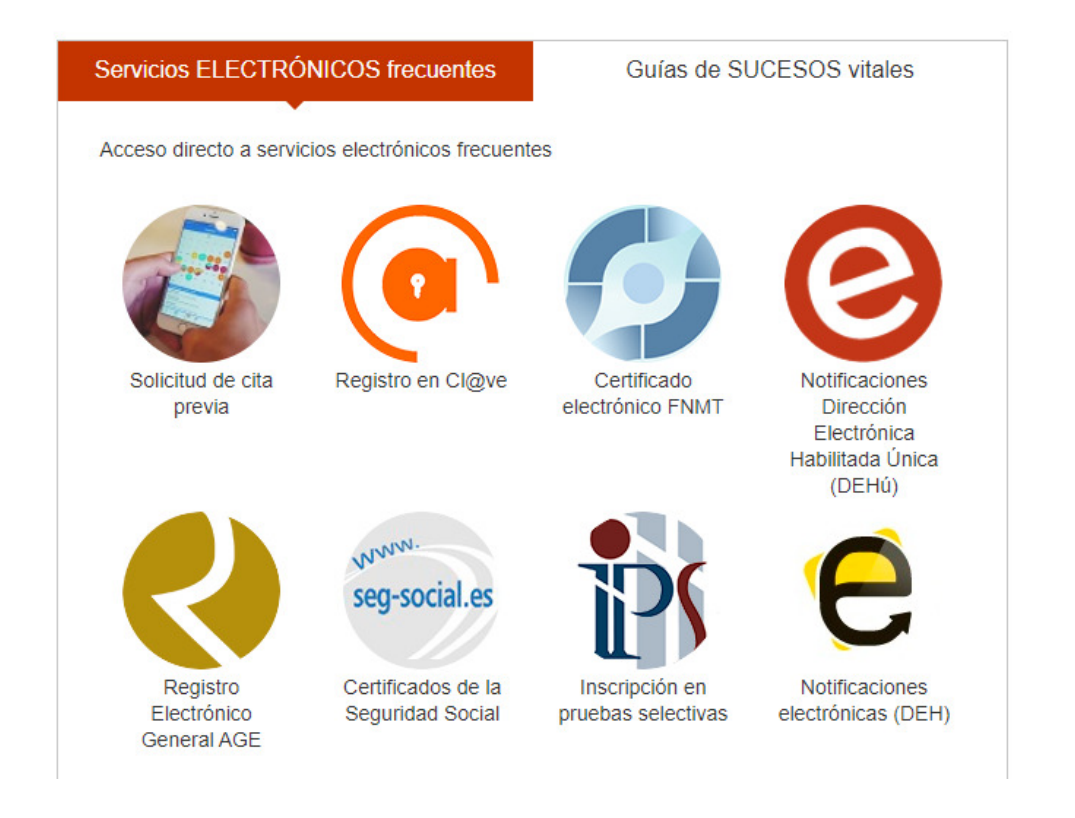

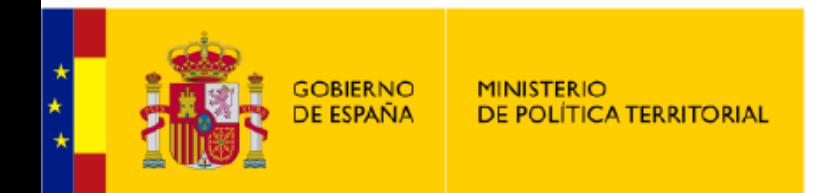

Sede electrónica del Imserso

## https://sede.imserso.gob.es/web/sede-electronica

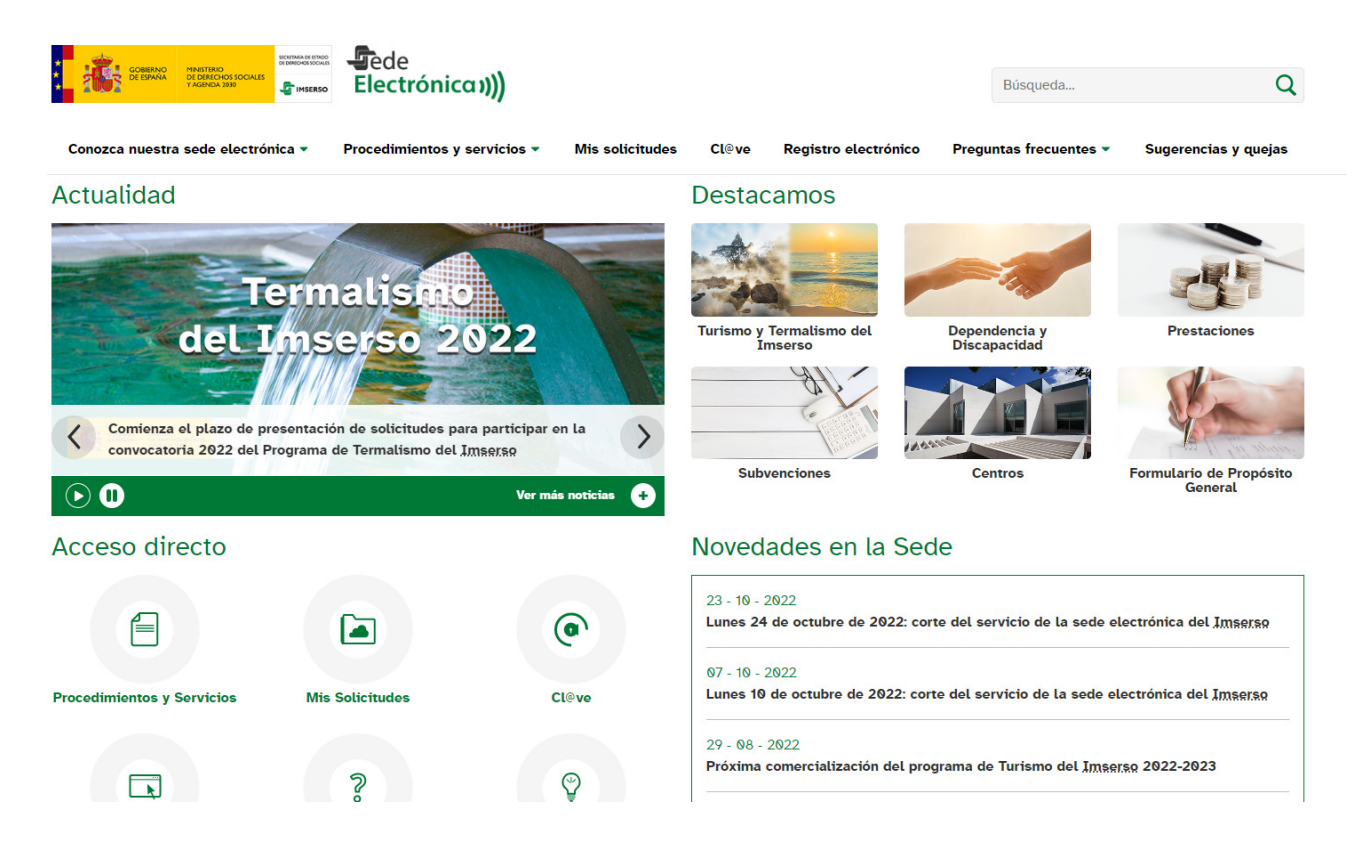

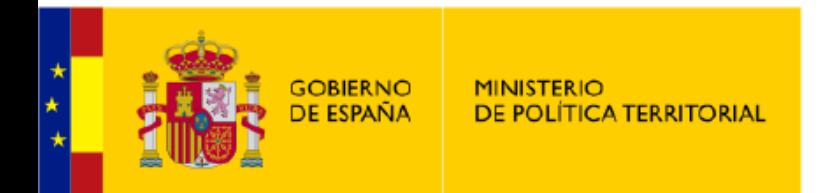

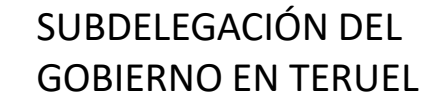

Seguridad Social

https://sede.seg-social.gob.es/wps/portal/sede/sede/Inicio?\_ga=2.48978470.1859186270.1668542421-371694877.1668542421

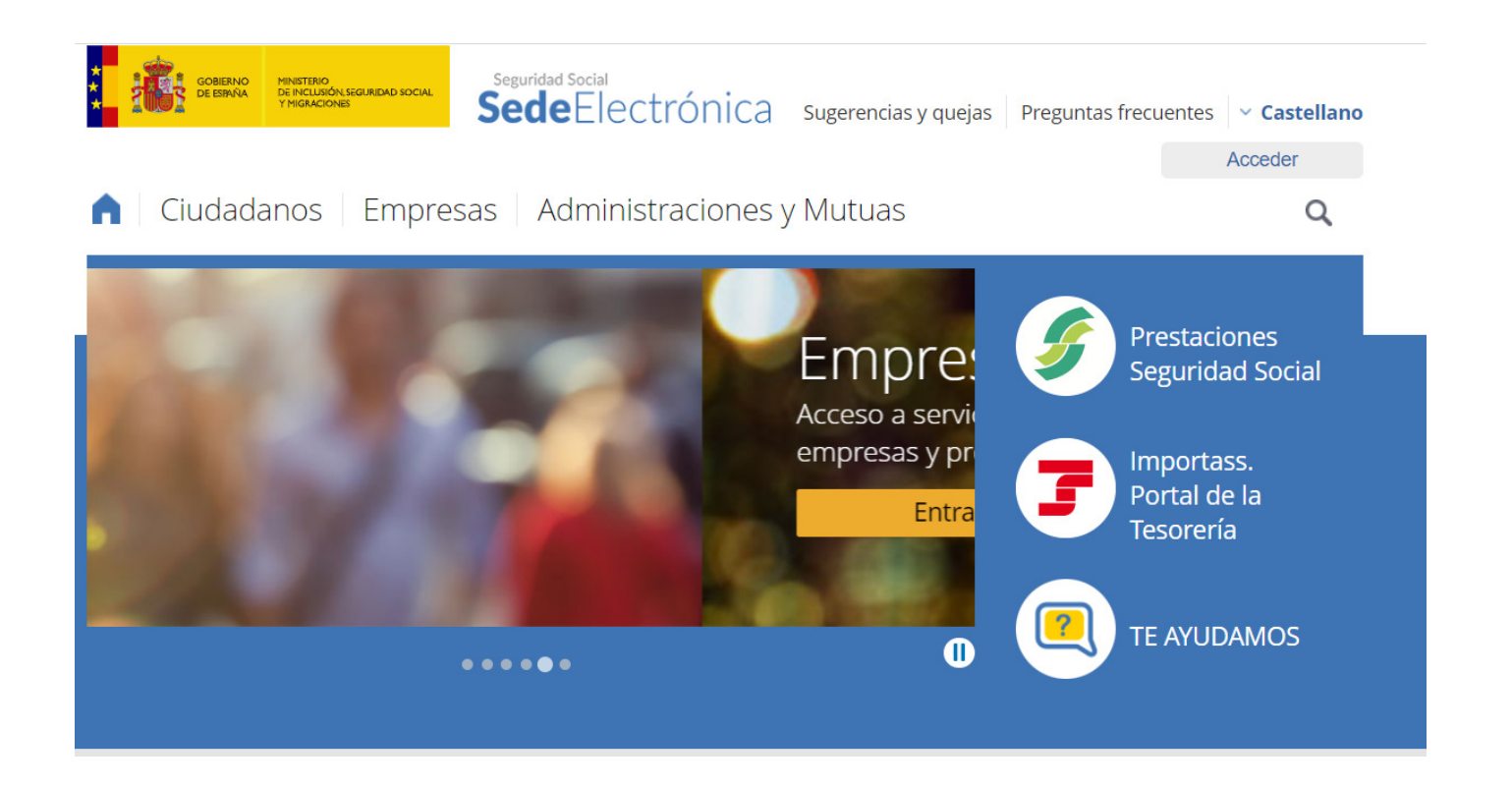

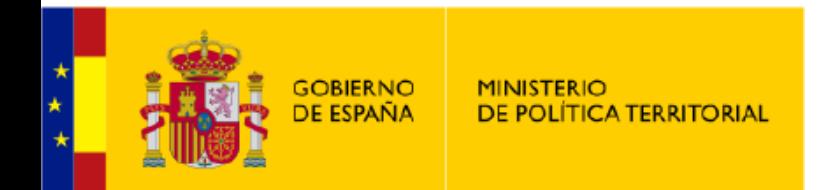

Agencia Tributaria

https://sede.agenciatributaria.gob.es/Sede/todas-gestiones.html

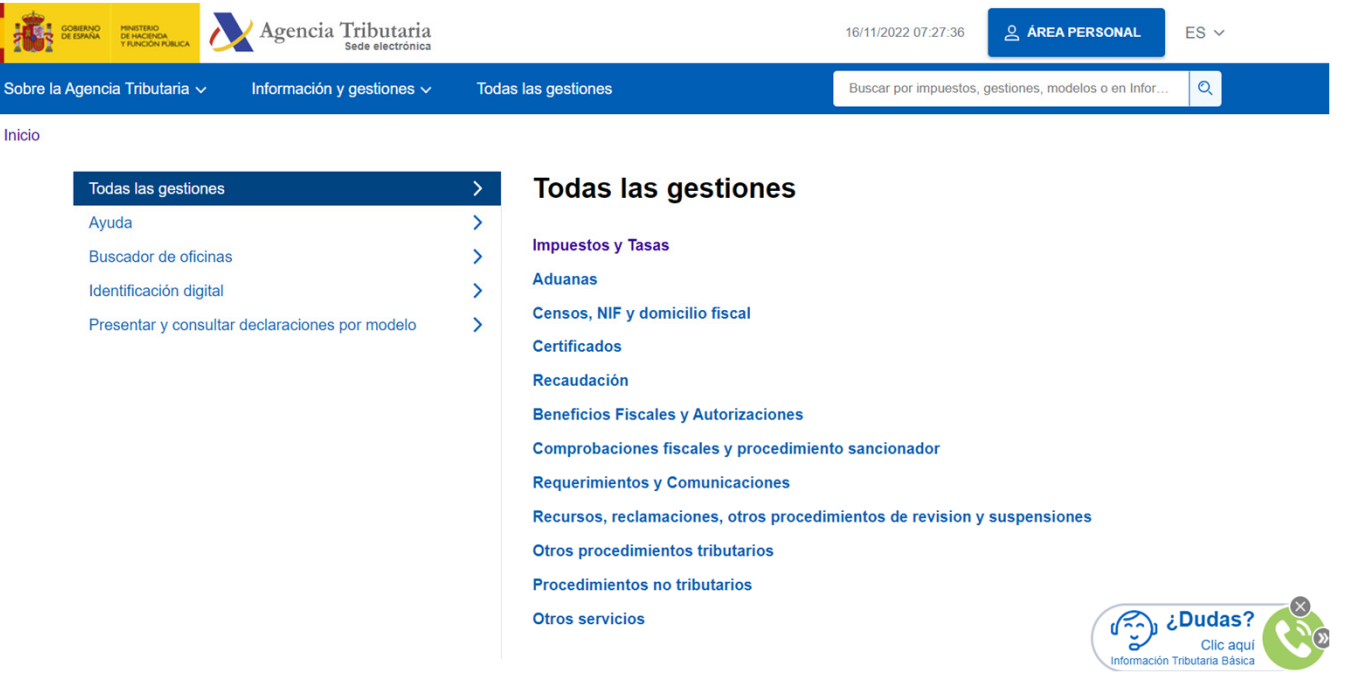

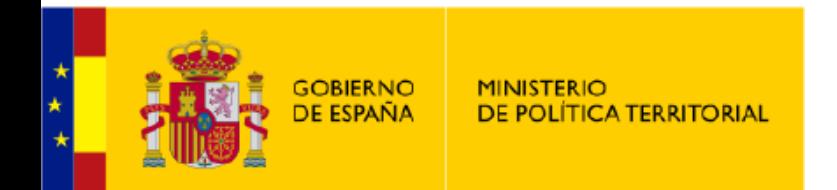

## SUBDELEGACIÓN DEL GOBIERNO EN TERUEL

# EJEMPLOS DE USO Y UTILIDADES

OTRAS ADMINISTRACIONES: SALUD INFORMA

https://www.saludinforma.es/portalsi/web/salud/inicio

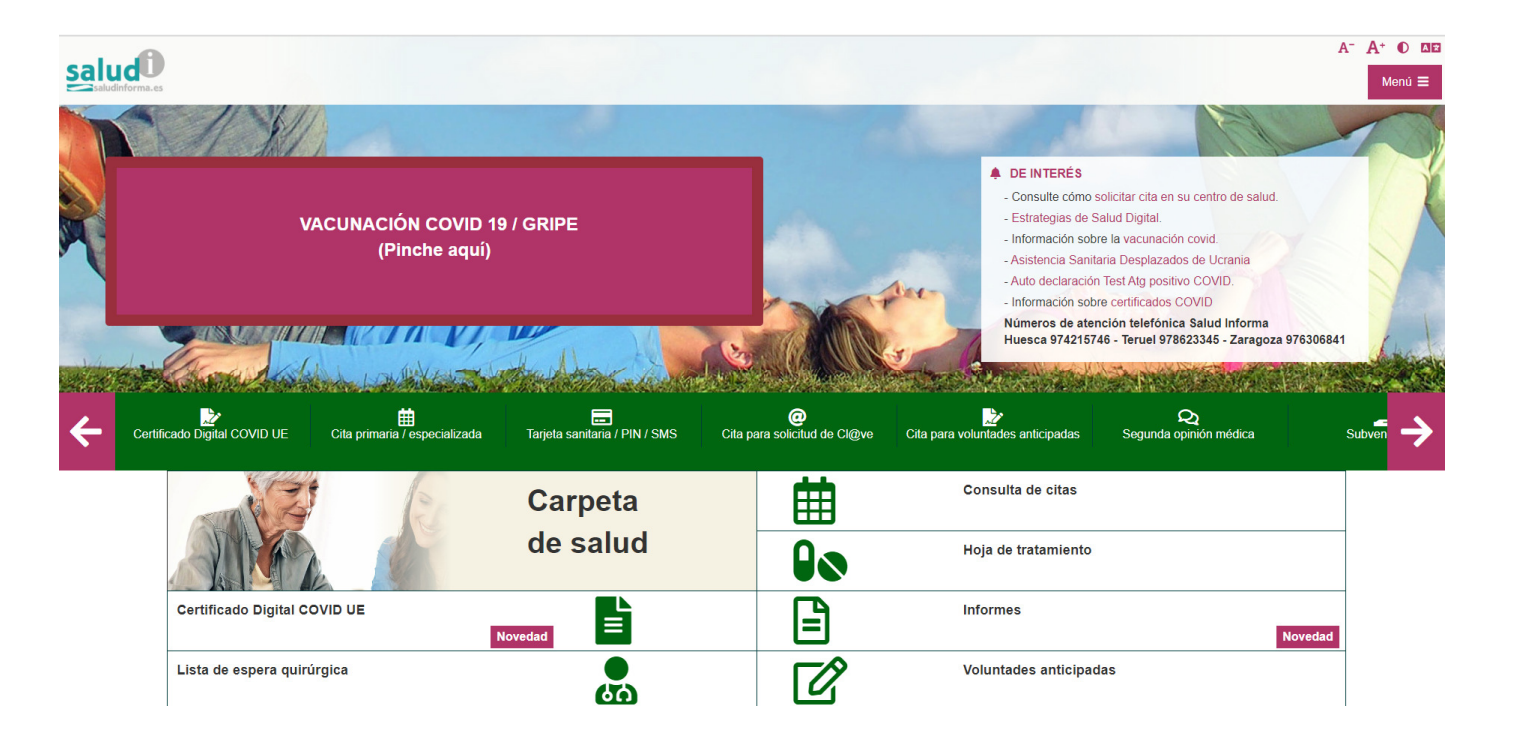